# **學位考試申請系統**

### **學生操作說明**

<span id="page-1-0"></span>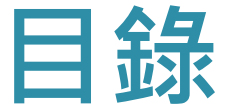

# ■學位考試申請 ■[學位考試委員維護](#page-6-0) ■ [下載審定書與試卷](#page-13-0) ■撤銷學位考試申請

### <span id="page-2-0"></span>**學位考試申請**

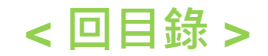

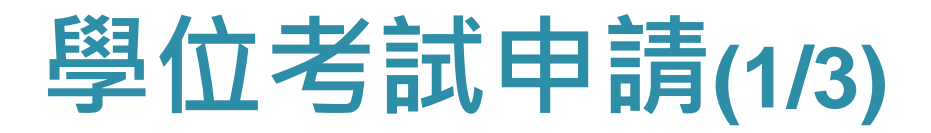

### **由i-touch,依照下方步驟登入。**

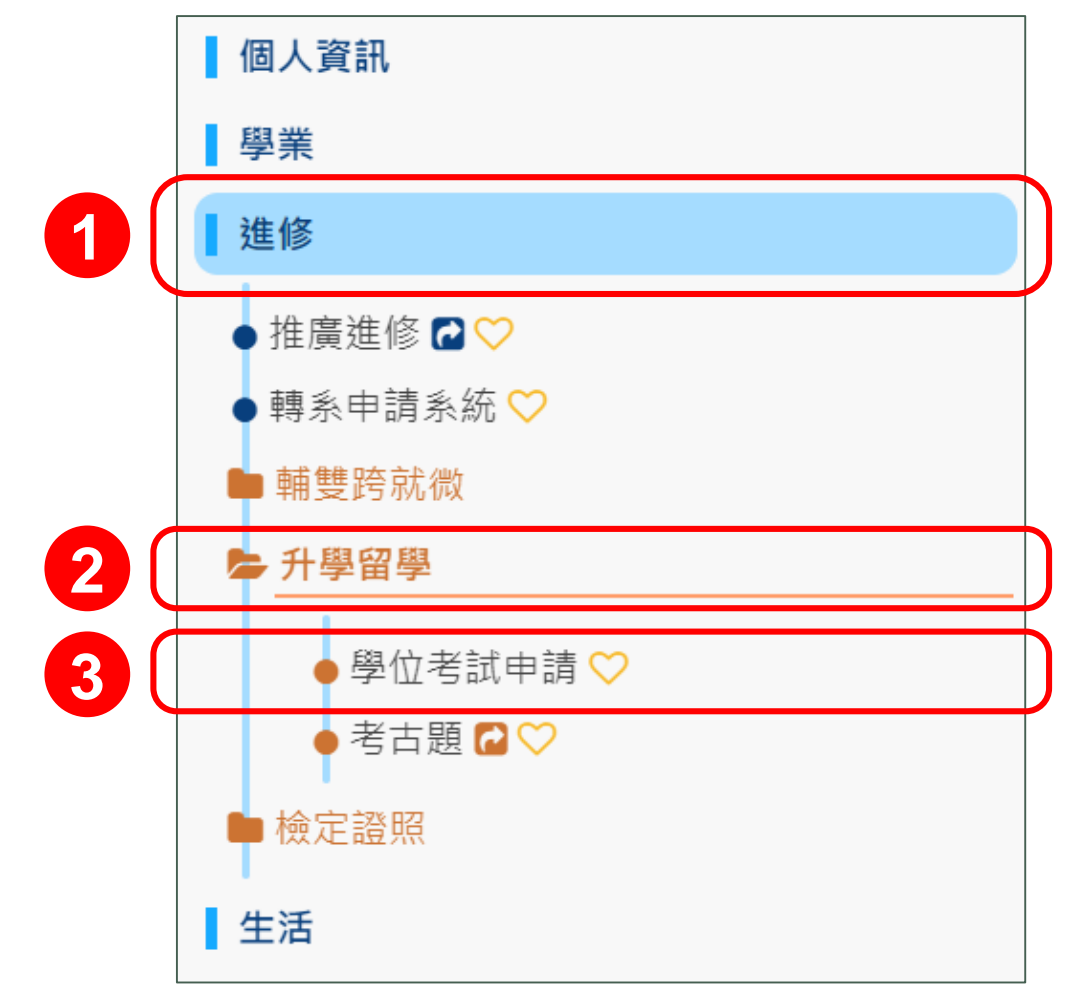

## **學位考試申請(2/3)**

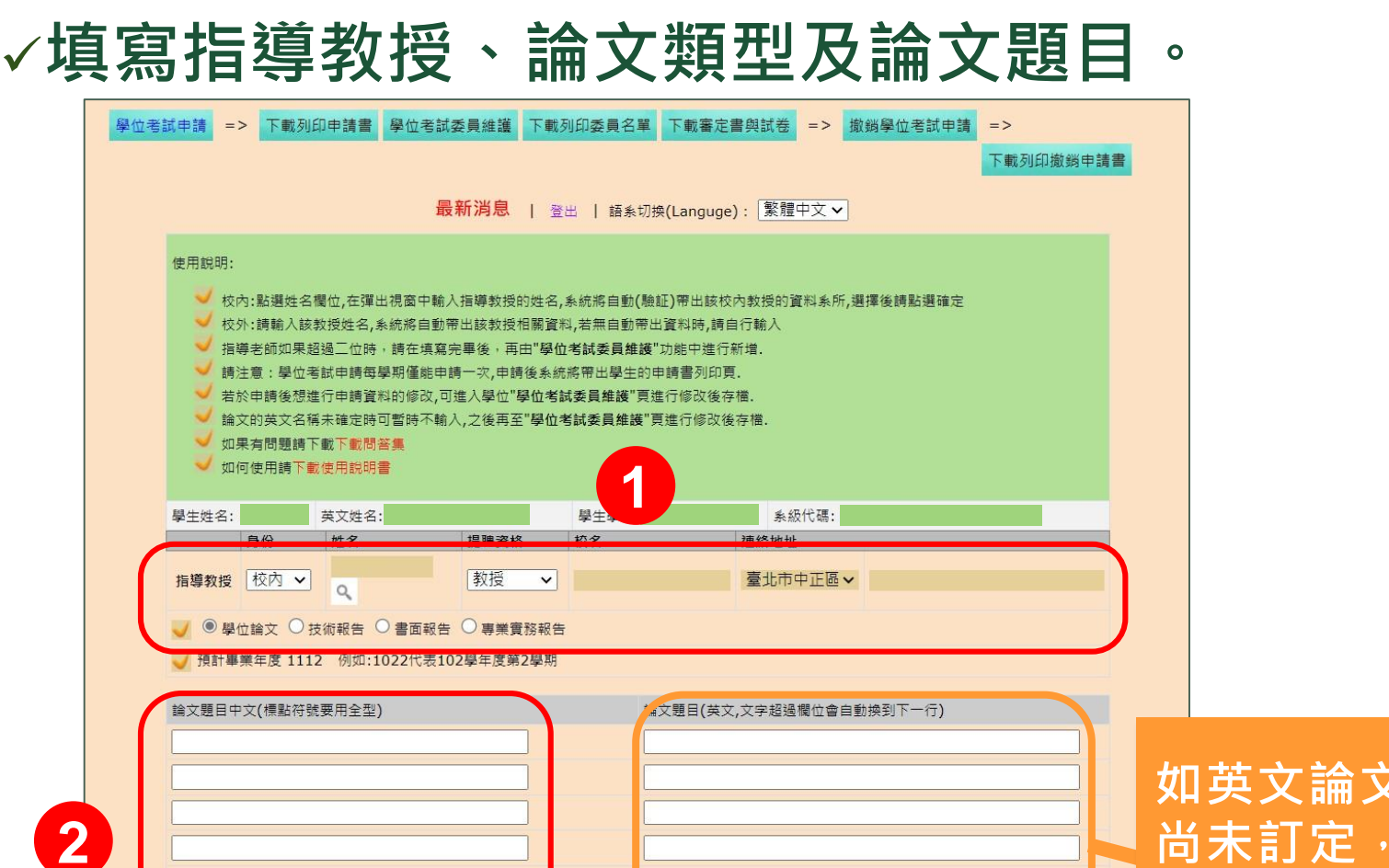

申請送出

取消

**尚未訂定,可免填** 3 **1 世欄位。** 

**如英文論文題目,**

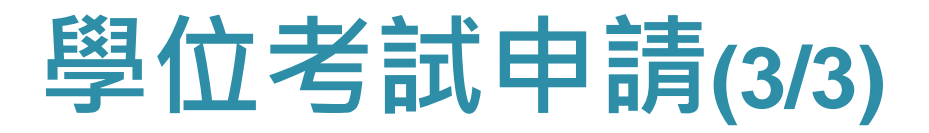

### **列印出申請書,完成簽核後,送至教務處課務 與註冊組。**

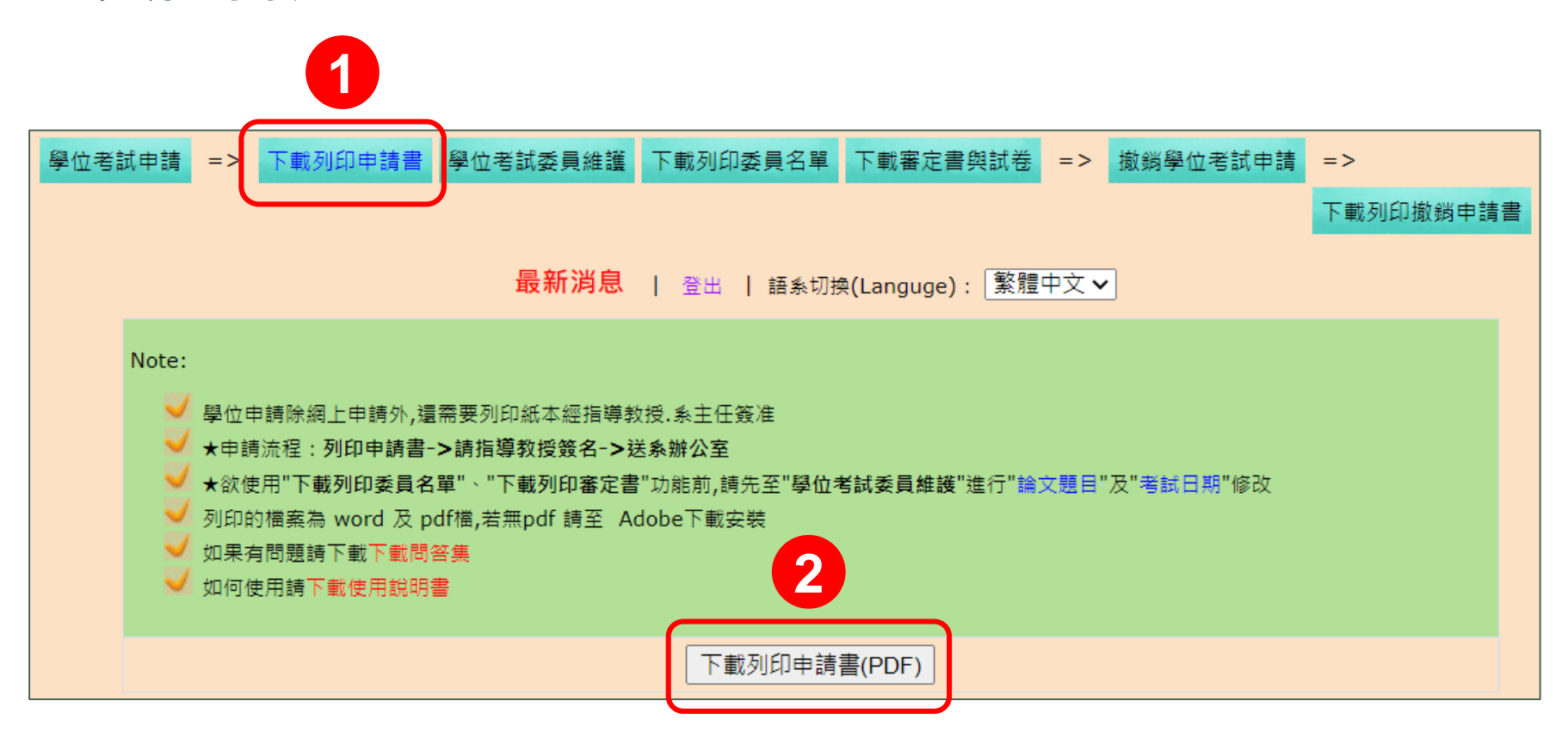

### <span id="page-6-0"></span>**學位考試委員維護**

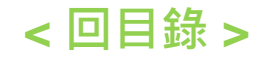

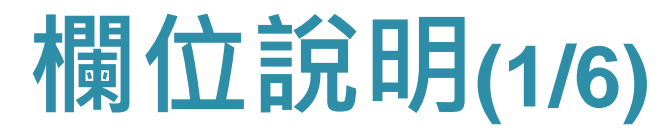

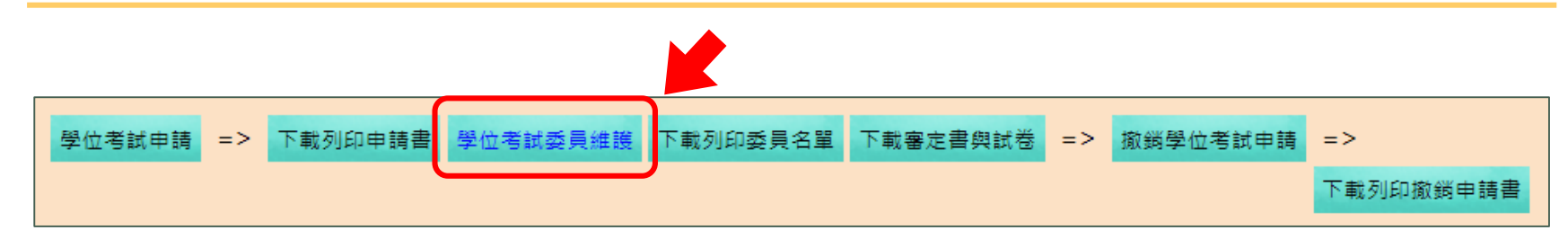

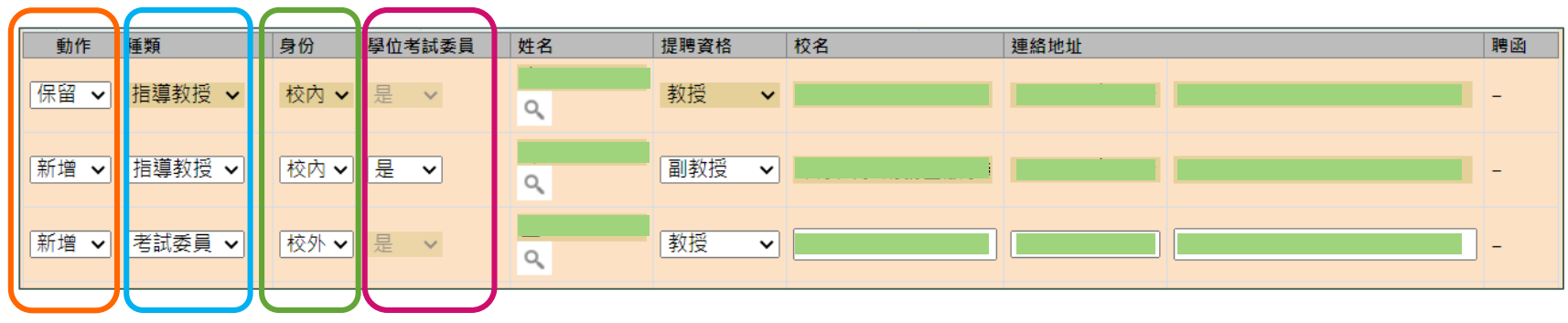

**動作:依需求下拉選擇「保留」、「新增」、 「修改」 、「刪 除」。**

**種類:下拉選擇「指導教授」、「考試委員」。 身份:依據考試委員身分,下拉選擇「校內」、「校外」。 學位考試委員:下拉選擇指導教授「是」、「否」擔任考試委員。**

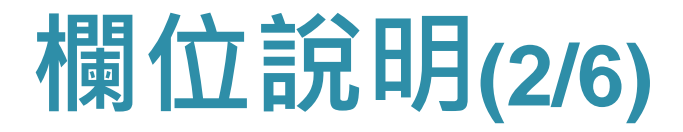

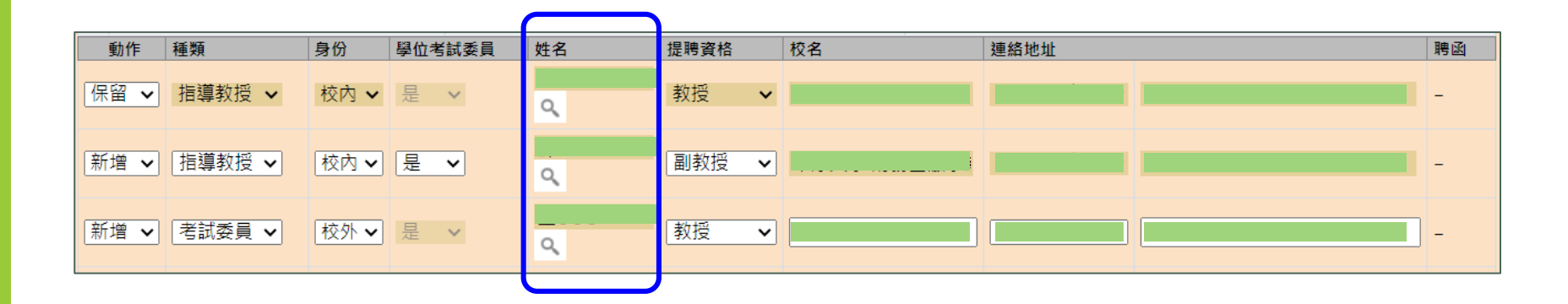

**姓名:點選 圖示: 身份為校內委員:填寫 委員姓名後 ,點選自動 彈出之選單 ,讓資料帶 入 。 (如右圖 ) 身份為校外委員:直接 輸入委員姓名即可 。**

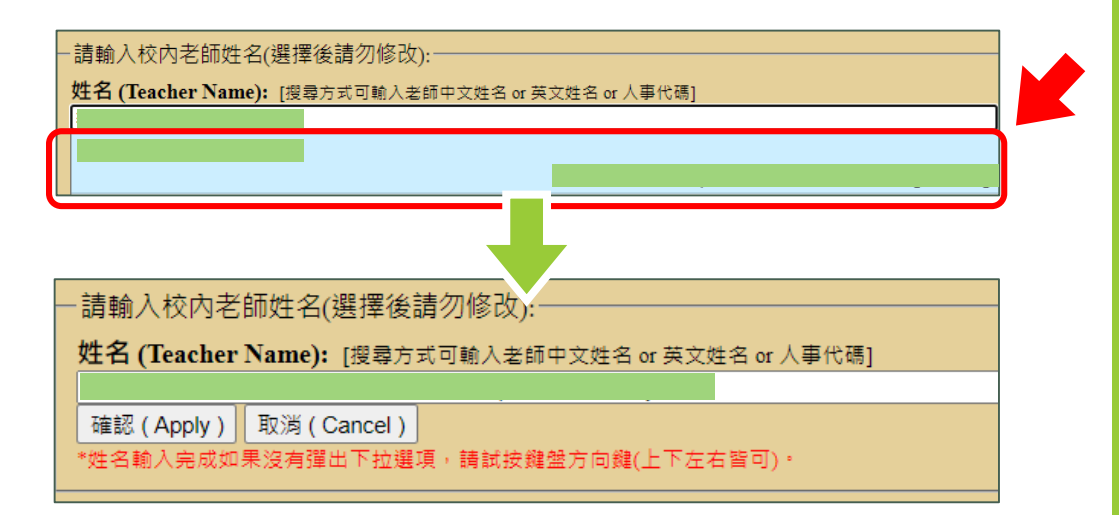

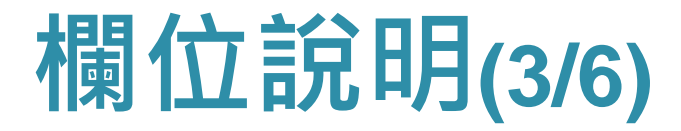

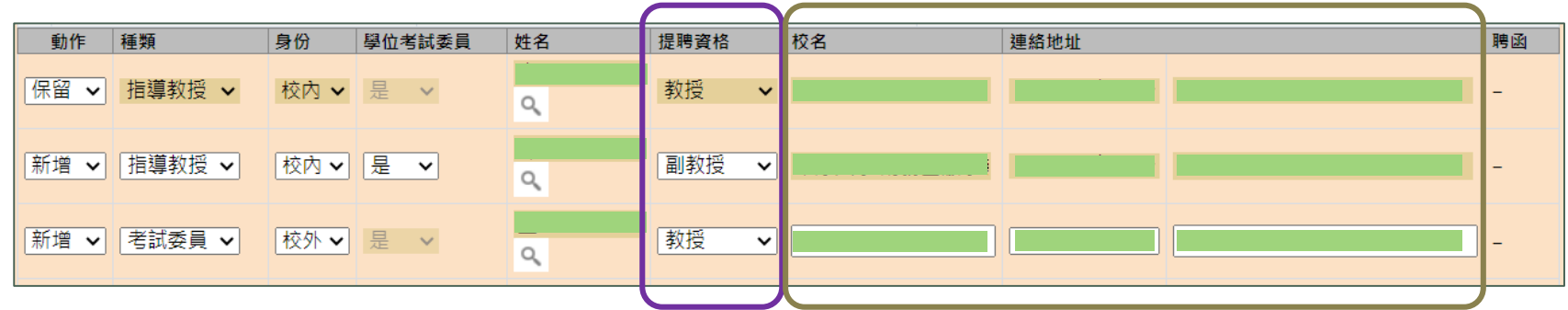

#### **提聘資格:下拉選擇考試委員之資格。 委員之聯絡資訊:填上委員任職之單位及地址。**

## **學位考試委員維護(4/6)**

#### **編輯委員名單,並填入完整論文名稱及口試日期。**

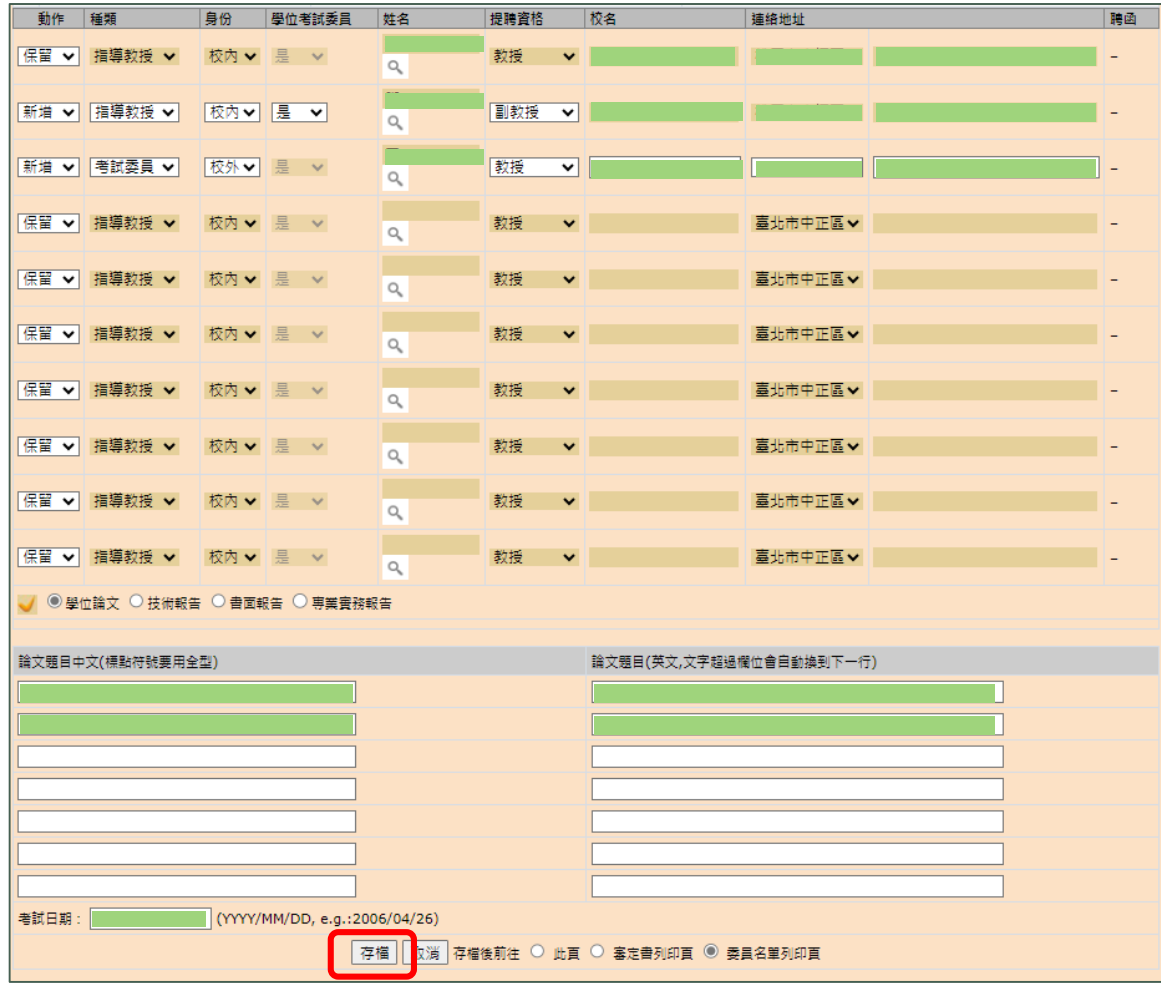

# **學位考試委員維護(5/6)**

### **列印出申請書,完成簽核後,送至教務處課務與 註冊組。**

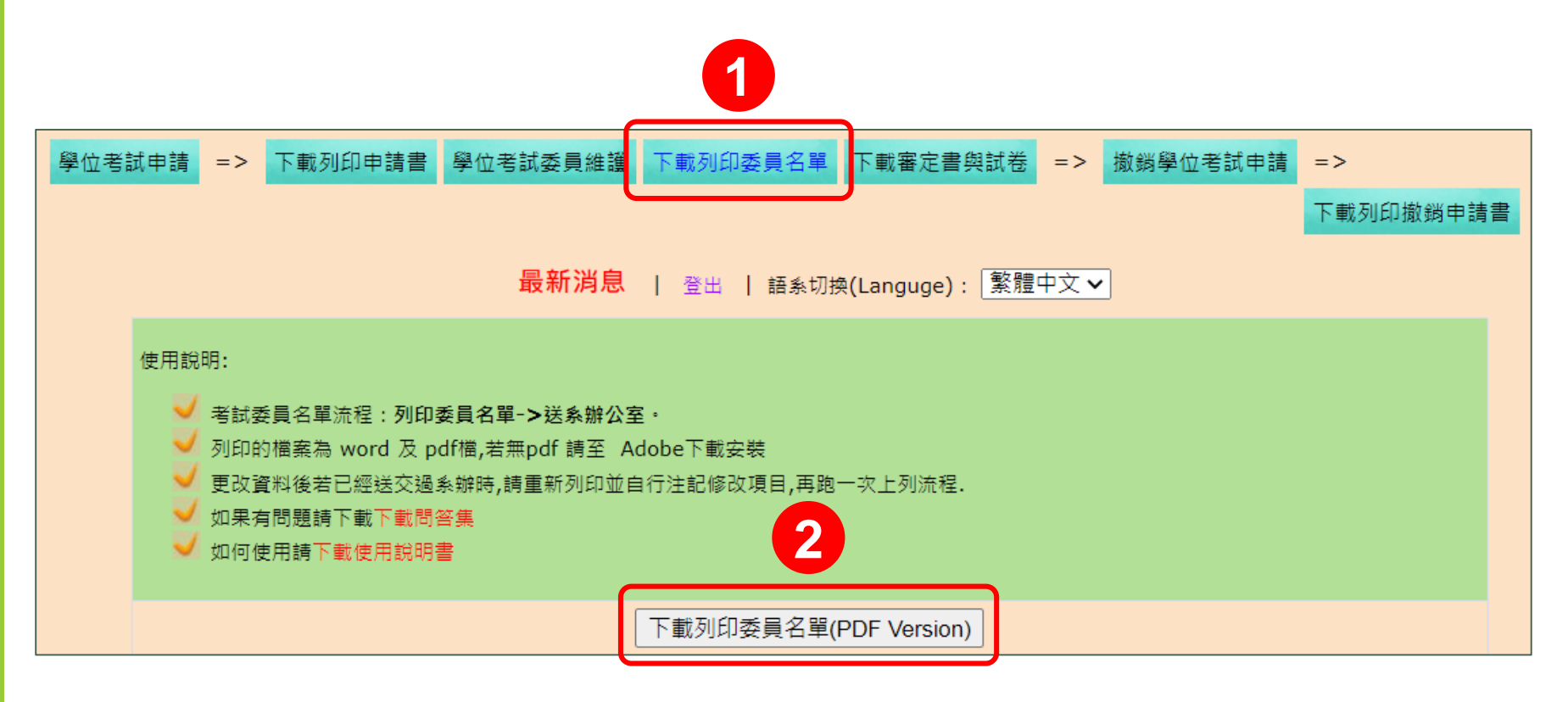

## **學位考試委員維護(6/6)**

#### **✓委員名單經通過審查後,可下載或列印聘函**。

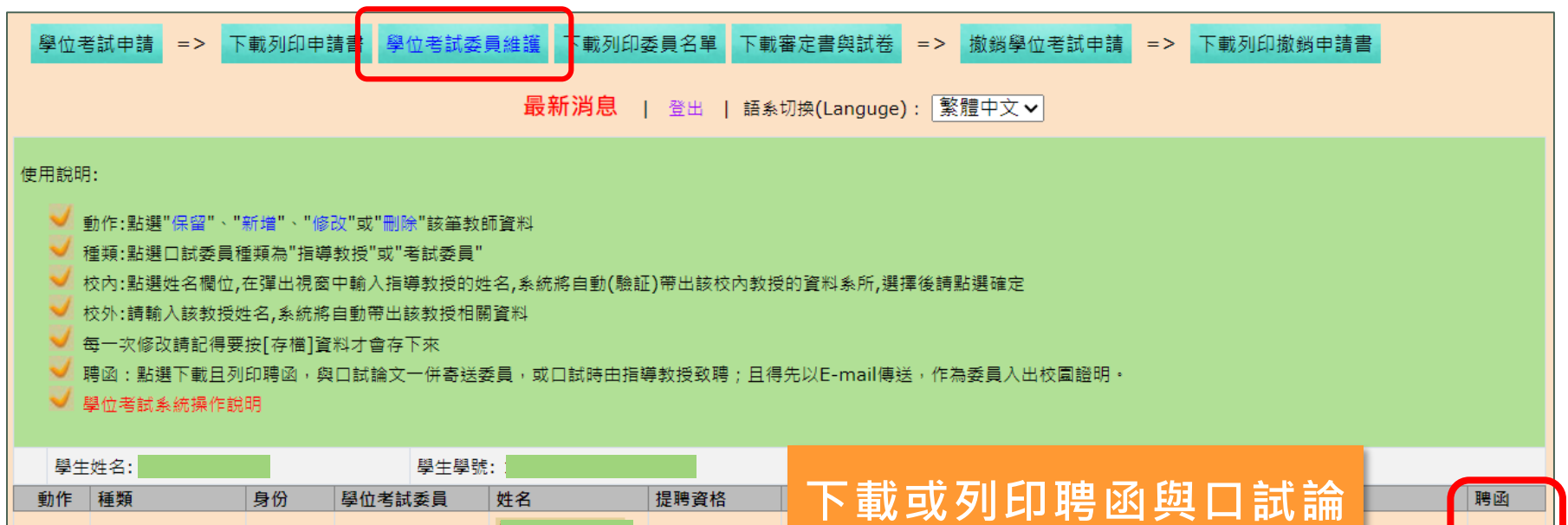

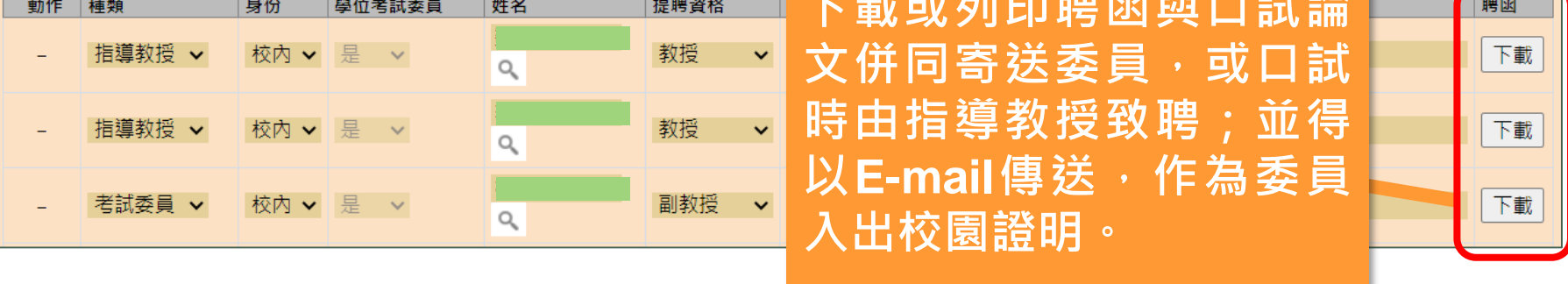

### <span id="page-13-0"></span>**下載審定書與試卷**

**< [回目錄](#page-1-0) >**

# **下載審定書與試卷(1/1)**

### **下載審定書與試卷,於口試時檢附給學位考試委 員。**

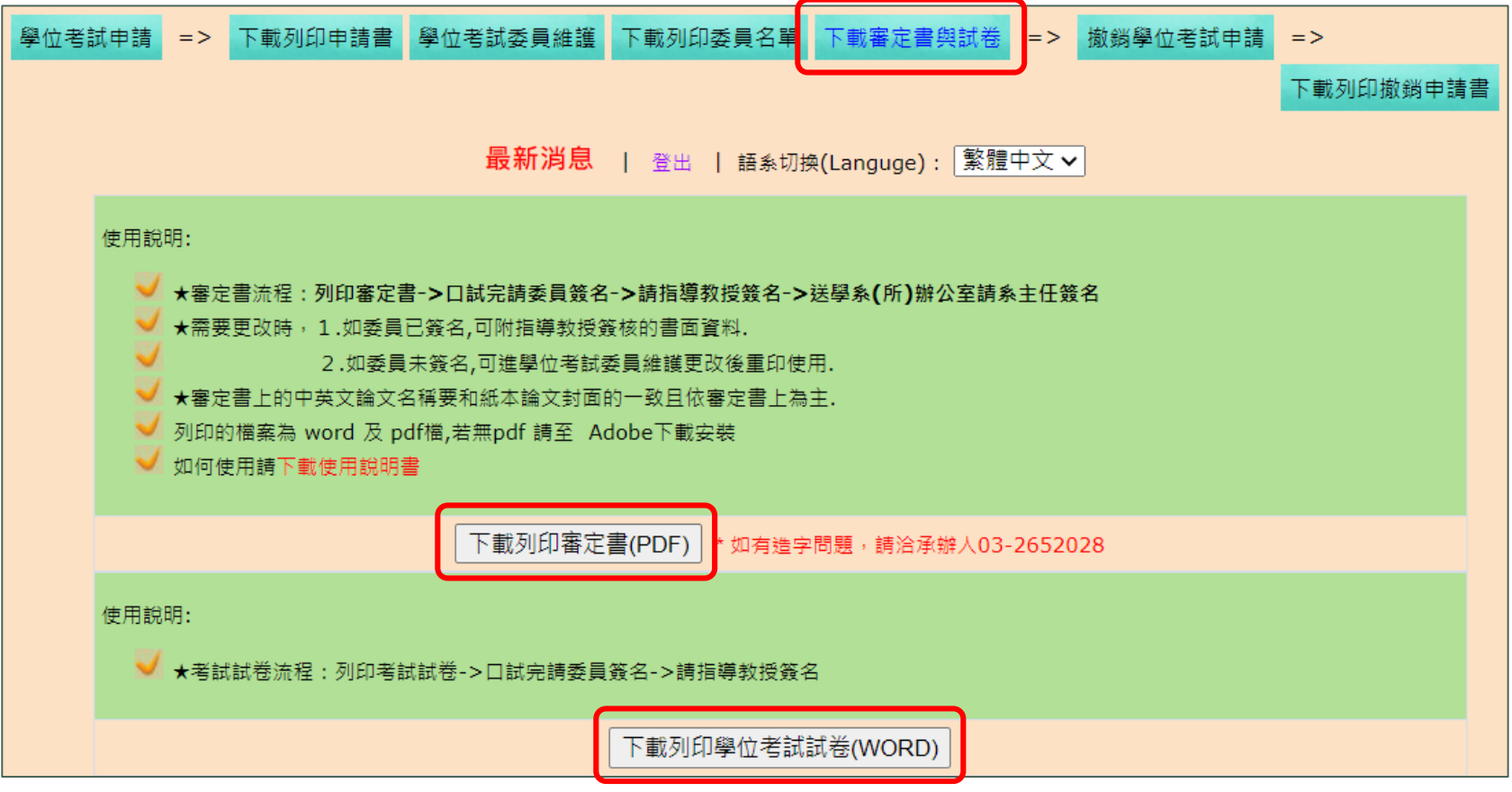

### <span id="page-15-0"></span>**撤銷學位考試申請**

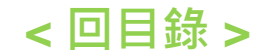

# **撤銷學位考試申請**

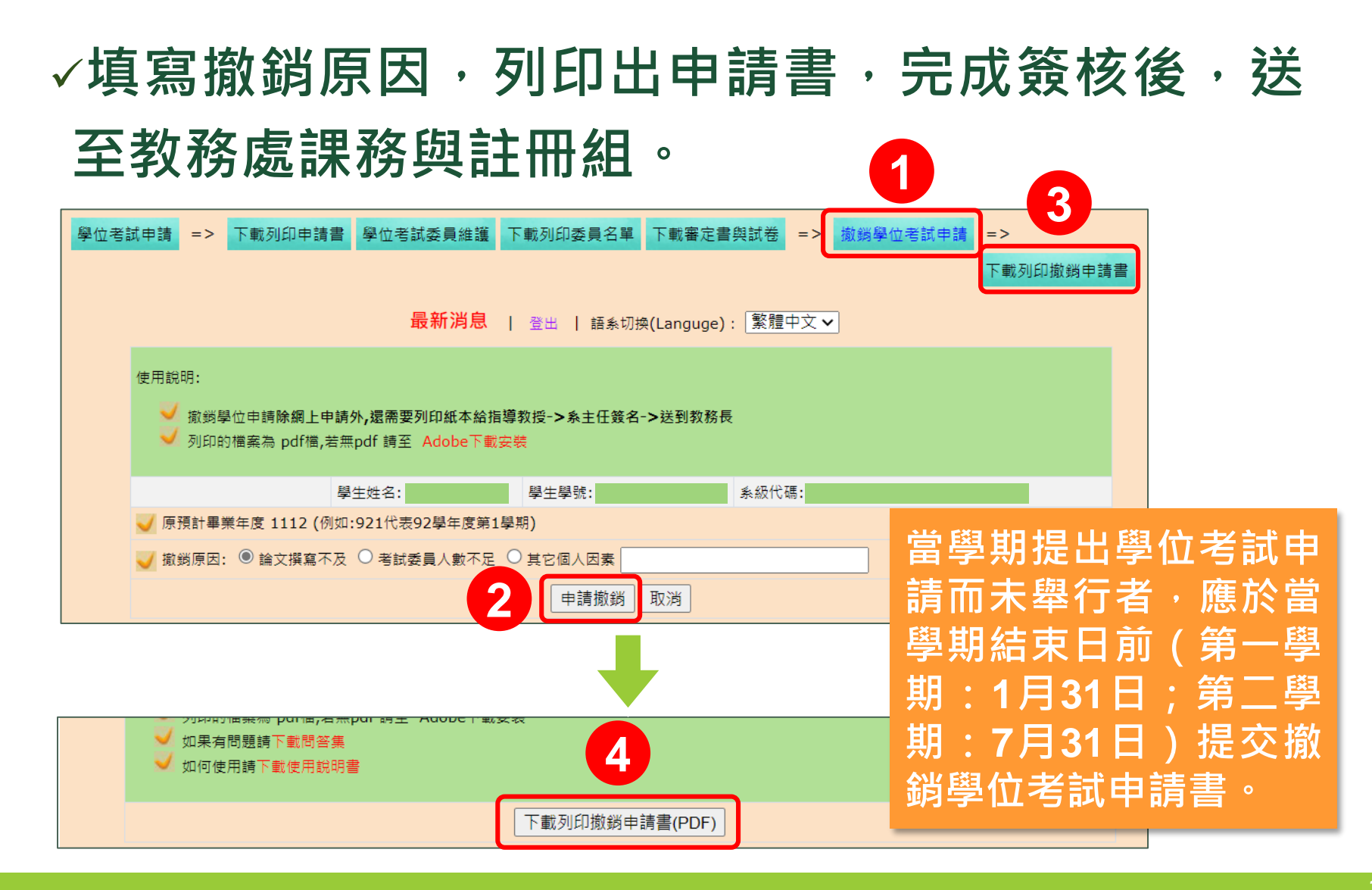